# **Tutorial for creating a ward KML file and combining it with parking data**

In the [first tutorial,](http://www.davidmckie.com/Tutorial%20for%20mapping%20Toronto.pdf) we learned how to map the top 20 spots in Toronto where people got the highest number of tickets for parking too close to a fire hydrant. Now we want to take that process one step further by placing those hot spots on to the city's municipal boundaries or wards in Fusion Tables.

However, first we have to convert the file containing the wards into a KML (Keyhole Markup Language) file a format that FT will accept. And to do so, we'll use the open-source mapping program, Qgis.

Let's get started.

You'll find the city ward file in Toronto's [open data site.](http://www1.toronto.ca/wps/portal/contentonly?vgnextoid=b1533f0aacaaa210VgnVCM1000006cd60f89RCRD&vgnextchannel=1a66e03bb8d1e310VgnVCM10000071d60f89RCRD) Click on the first option (Oct 2009 ("MTM 3 Degree Zone 10. NAD27") in the "city ward" file, which will be downloaded as a zip file.

Each ward is further subdivided into a number of voting subdivisions (there are approximately 1,650 voting subdivisions in total). Voting subdivisions could be linked to city blocks or individual addresses in the case of an apartment or condominium building. Ward and subdivision boundaries do not overlap each other.

\*The current wards were established by the Province of Ontario based on the 22 federal ridings which existed in 1997. City Council split the federal ridings in half to create the current 44 wards.

### Comment

This data set includes the boundaries for the City of Toronto's 44 municipal wards.

#### Data download

- Oct 2009 (MTM 3 Degree Zone 10, NAD27)
- May 2010 (WGS84 Latitude / Longitude)
- May 2010 (MTM 3 Degree Zone 10, NAD27)
- View Data (June 2011)

Save the zip file in a folder and extract the contents.

Before we continue, a quick word about a shape file. It is a proprietary format that [ArcGIS](https://www.arcgis.com/features/) uses. Shape files contain geographic boundaries - everything from parks to political boundaries. In this case, Toronto's city wards. But in order to display this file, a mapping program like ArcGIS, or Qgis, need other data such as information about the wards, such as the names, and other files that tell the program where to place the boundaries. This is why shape files come with lots of company, which you can see in the screen grab below.

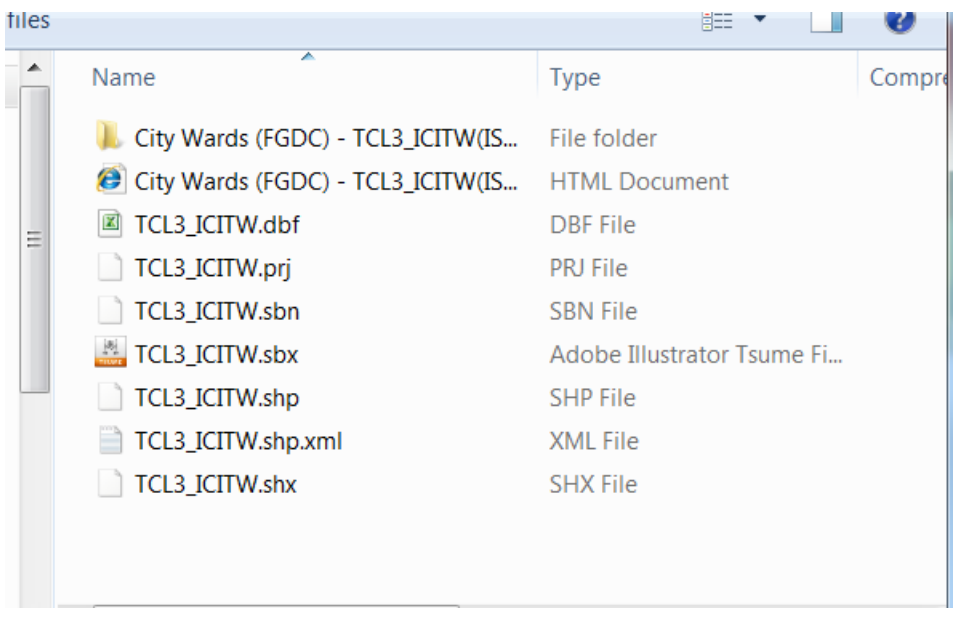

We're interested in the file with the "shp" (TCL3 ICITW.shp) extension.

Now, back to the Qgis part of the tutorial. Open Qgis and use the "Add Vector Layer" icon to select the shape file. Pull the file into Ggis. You may be using a newer version, but your screen should look like something like this screen grab.

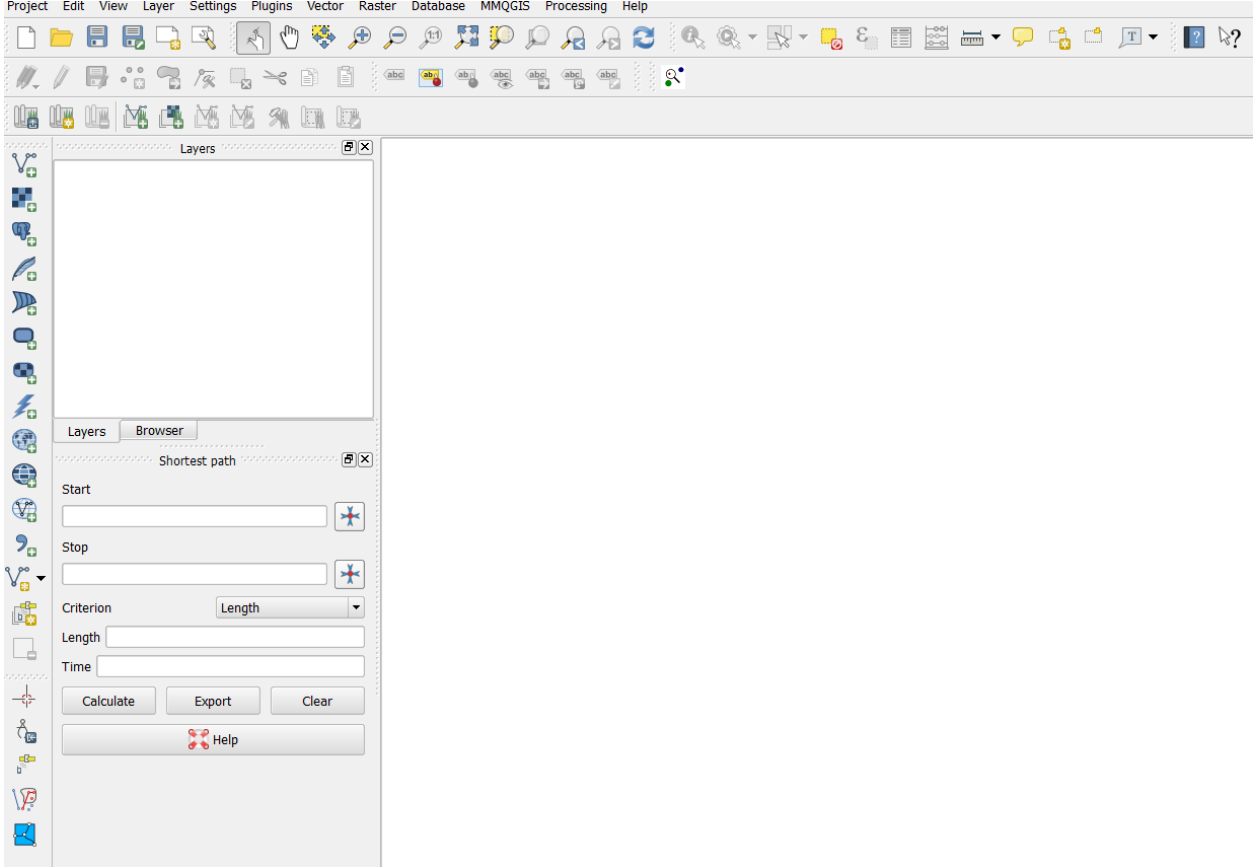

Select the Add Vector Layer, the one circled to the left in the screen grab. It produces a dialog box like the one below.

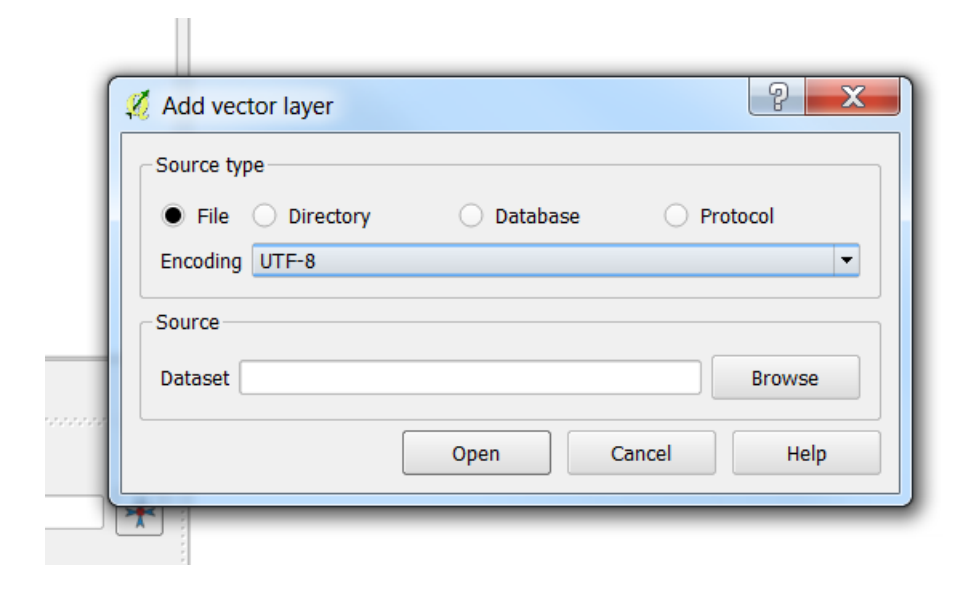

Browse to find the shape file, which should be in an easy-to-locate folder.

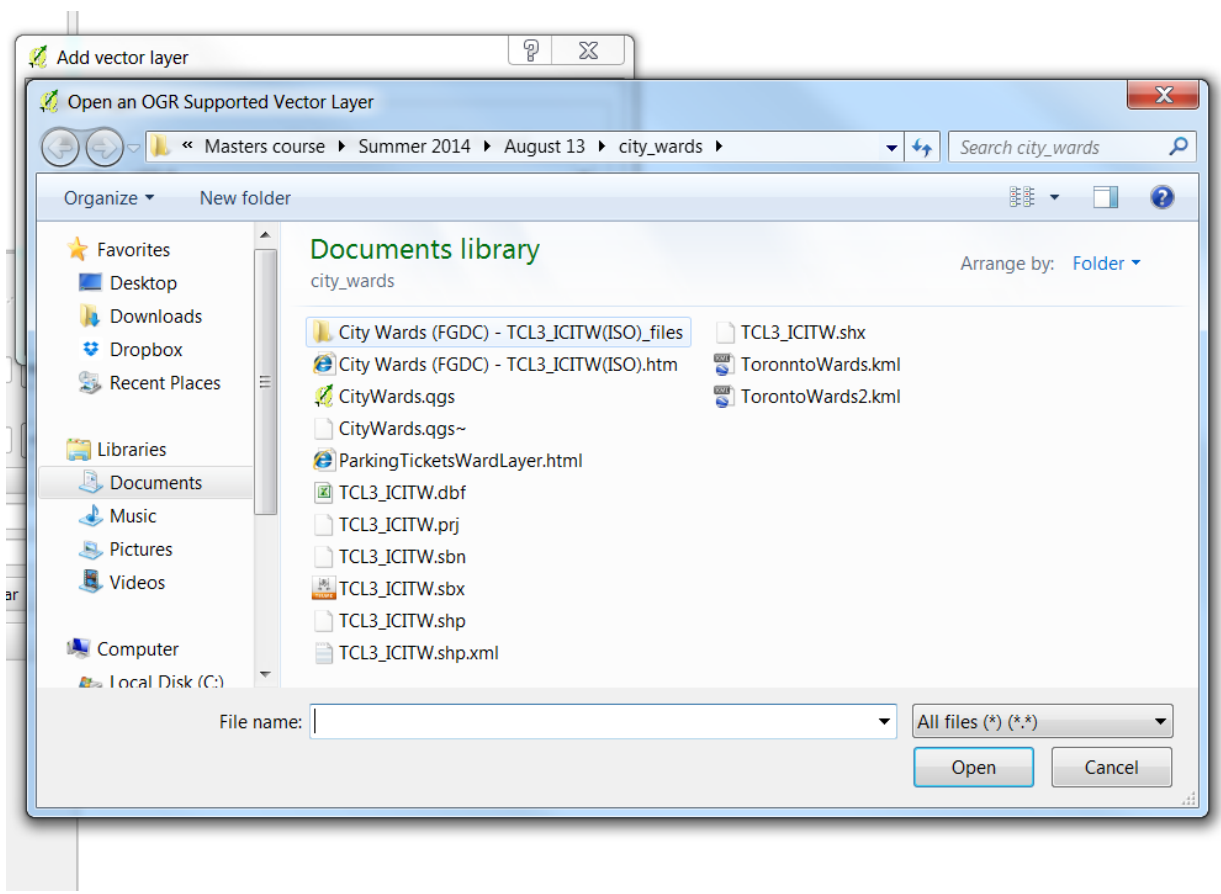

Select the shape file, and then select the "Open" tab in the "Add Vector Layer" dialogue box to produce the result below.

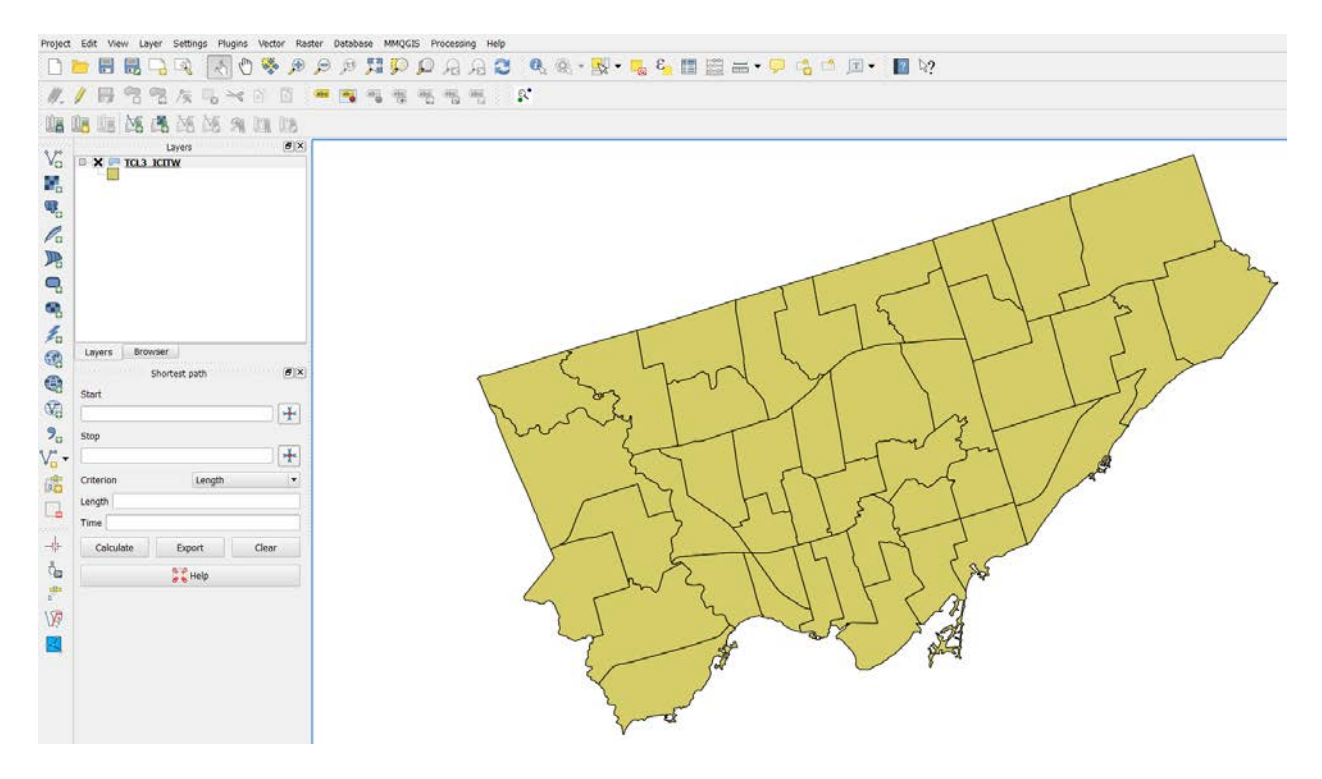

Right click on the icon in the Layers menu box, and select the "Open Attribute Table" option to produce Qgis uses to produce the file that you see.

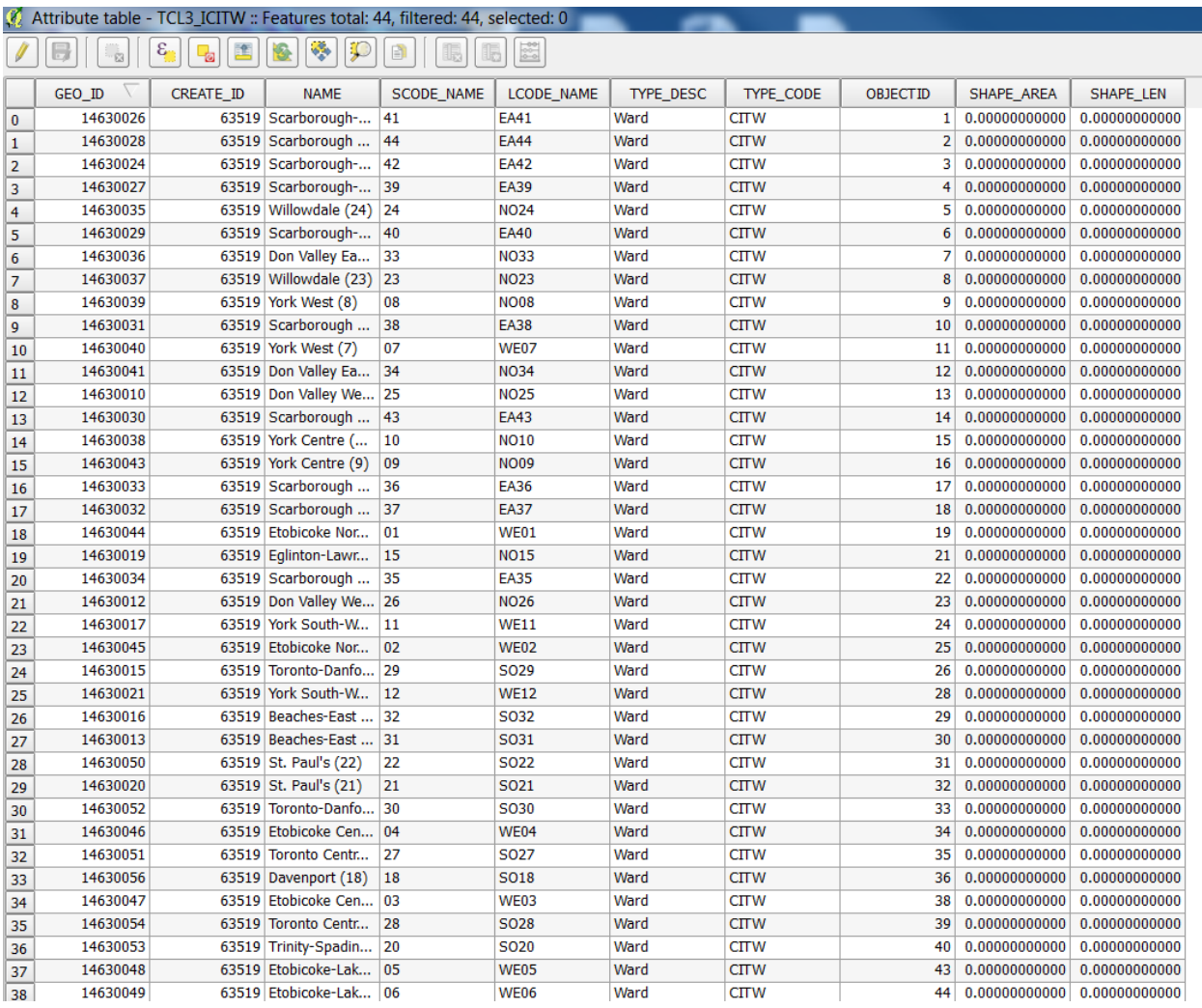

Close the table to get back to the city ward map. If you want to display the ward names, right click on the icon in the menu section and select the "Properties" option.

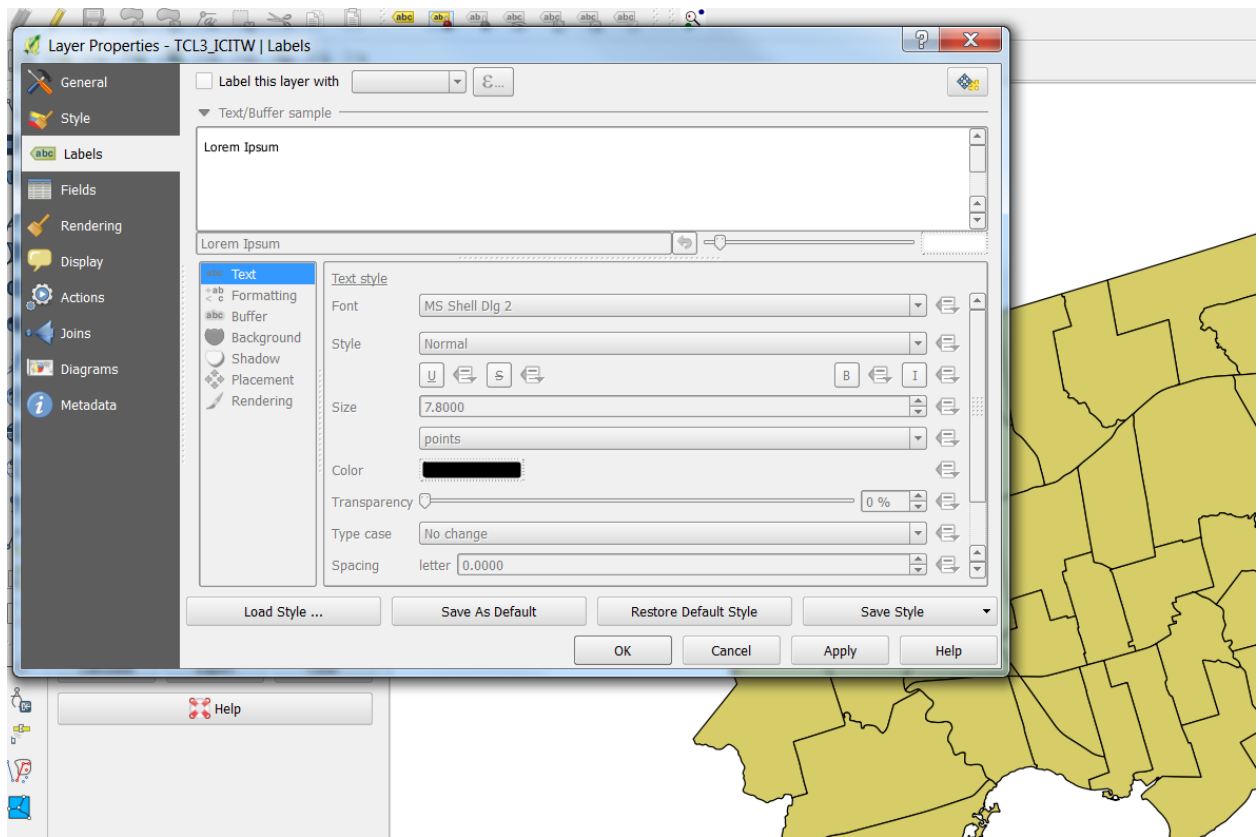

Select the "Labels" icon. Check the box to the left of the "Label this layer with" title. Select the "NAME" column title from the drop-down menu. Your screen should resemble the image below.

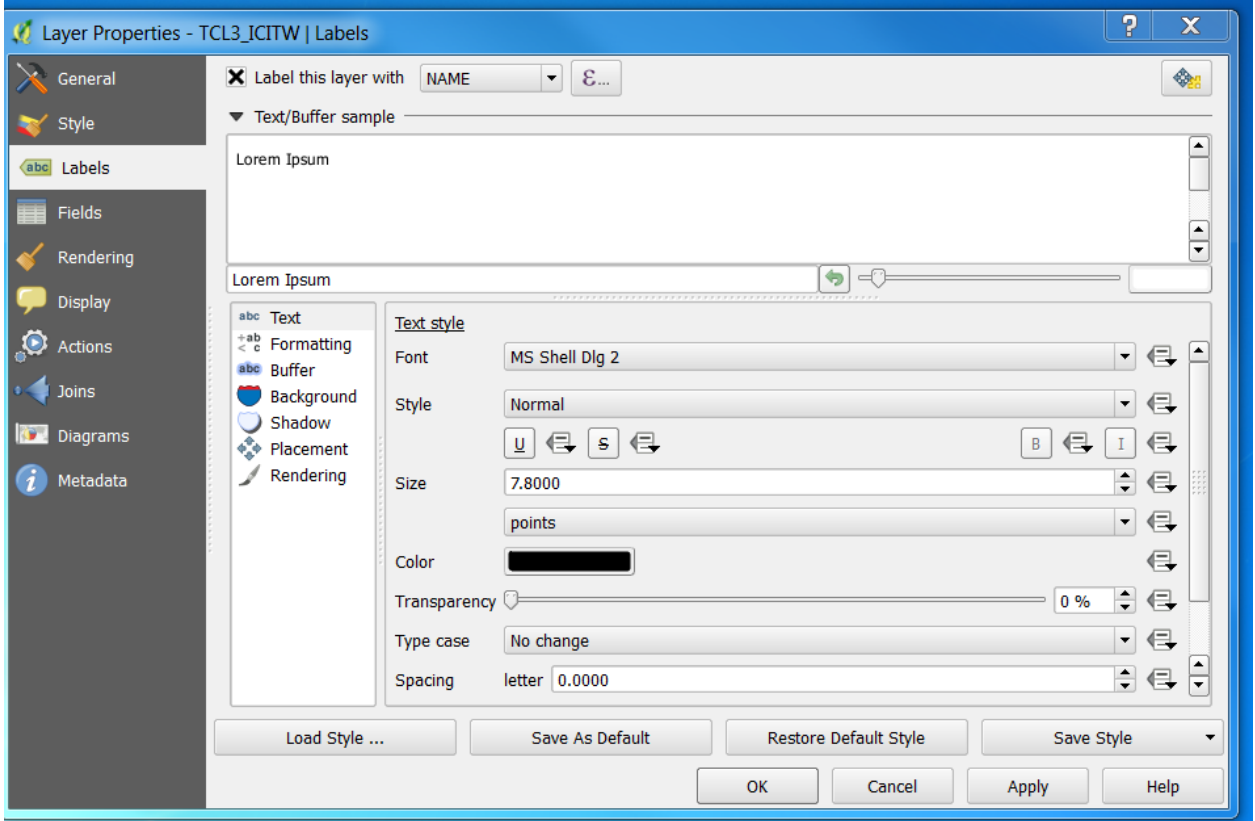

Select the "Apply" and then the "OK" tabs.

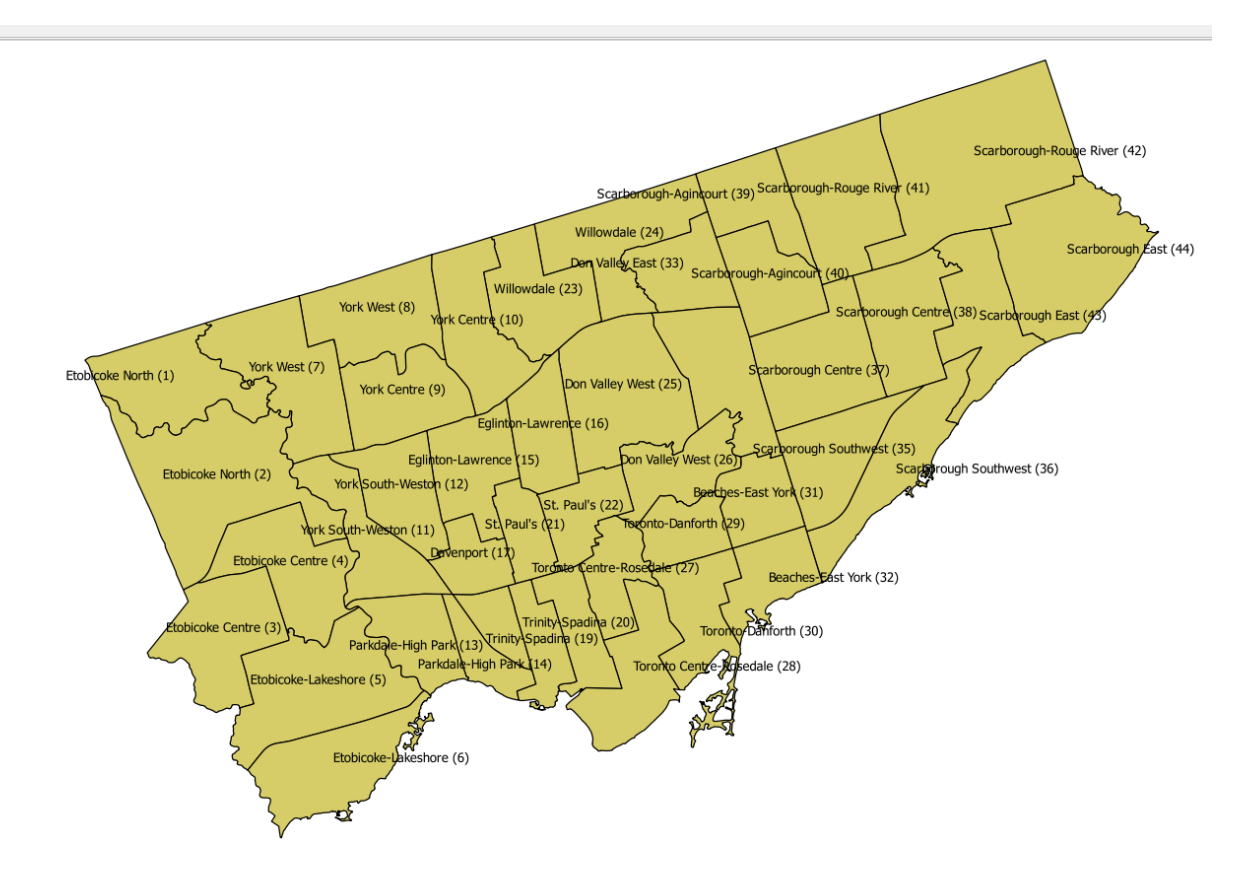

While this file looks fine in Qgis, it won't work in Fusion Tables in its present form. We must convert it to a KML file. To do so, go to the "Layer" section in the menu at the top, choose the "Save As" option to produce a dialog box like the one below.

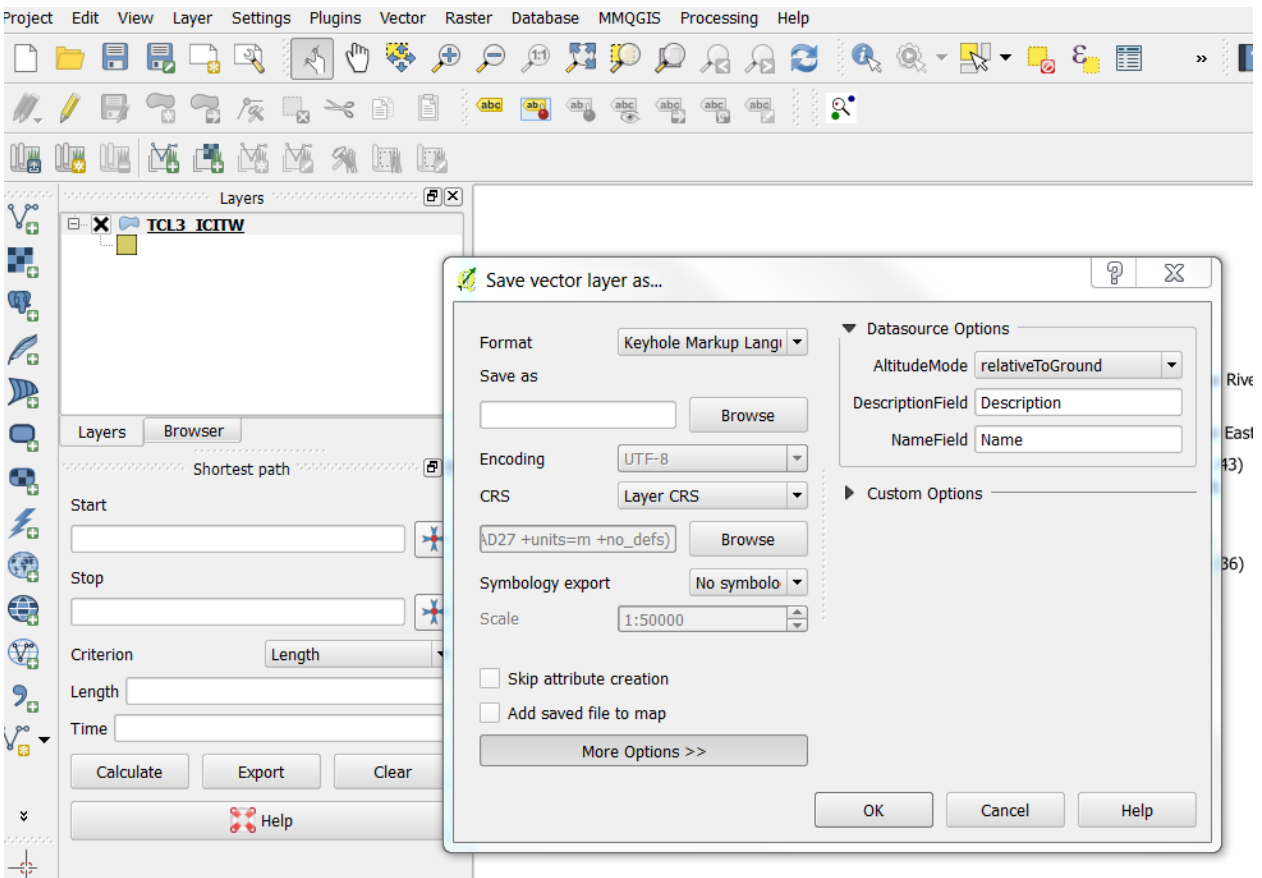

The "Format" is Keyhole Markup Language (KML). Use the "Browse" tab to find the folder where you want to save the new file. Once you've done so, save the Qgis file, and close it.

Open the Fusion Tables icon on you Google Drive, and browse for the new "TorontoWards" KML file.

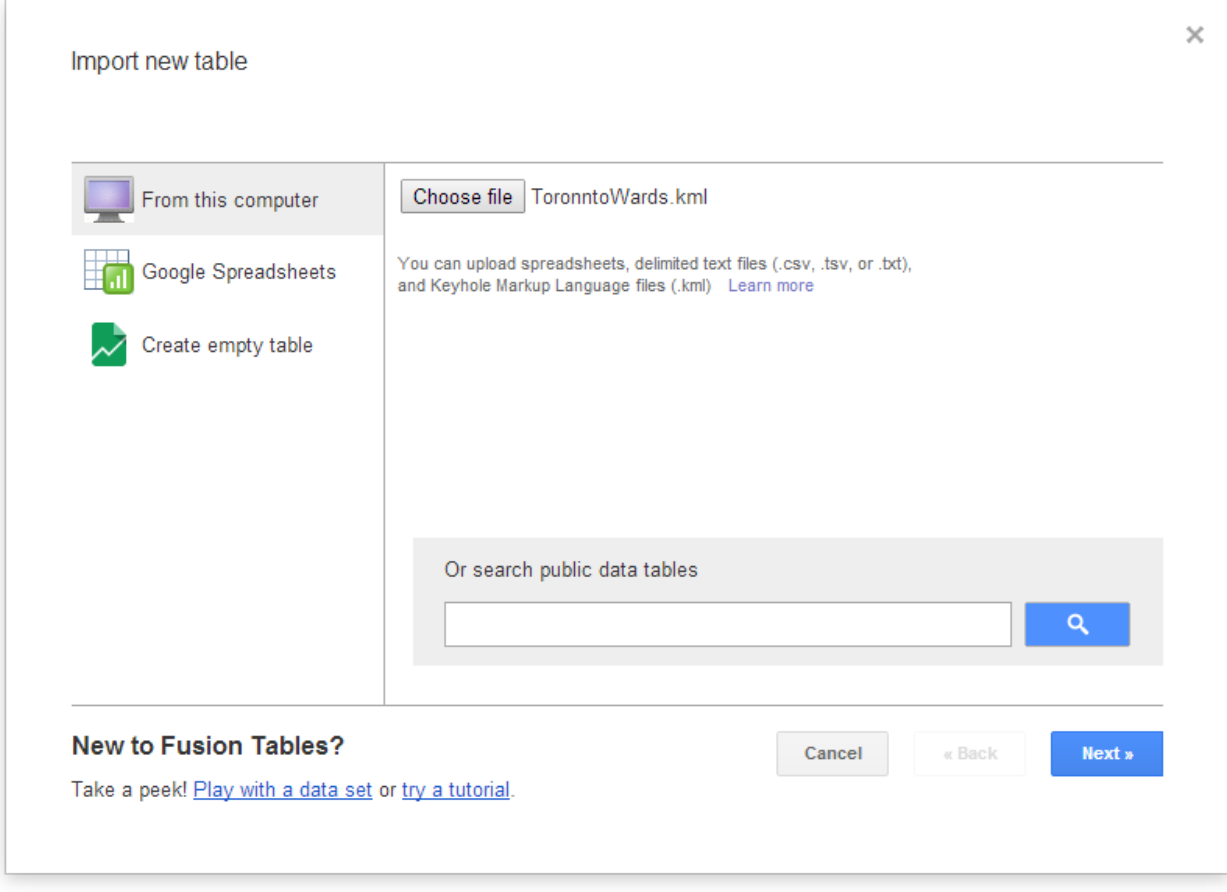

Upload the file. There is no need to change the format of columns like we've done in previous exercises. Fusion Tables has all the geographic information it needs to map the KML file. So just select the "Map of geometry" tab at the top right.

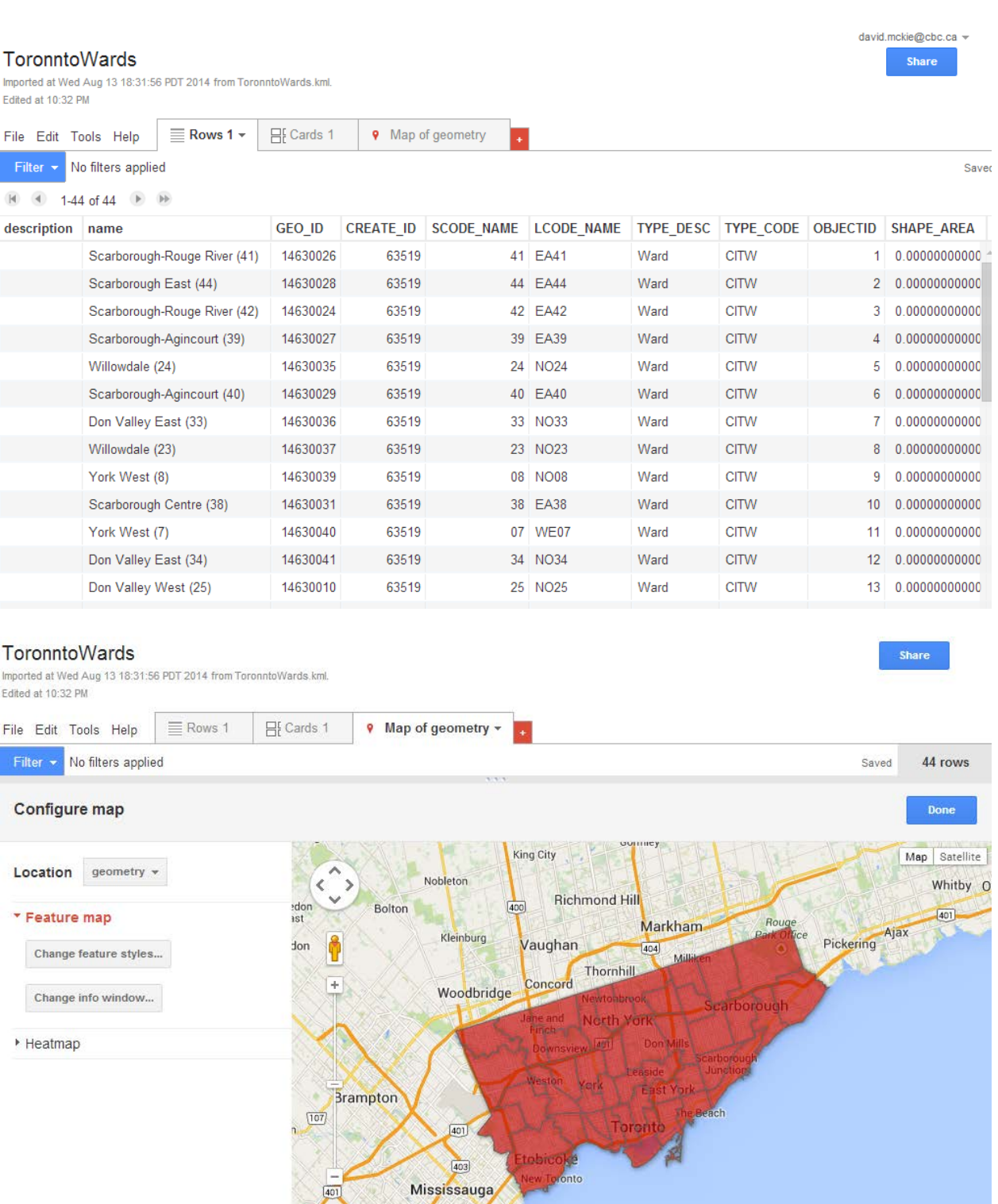

Be sure to make the file "public" by clicking on the "Share" tab.

.<br>Erin Mills

Port Credit

bnto

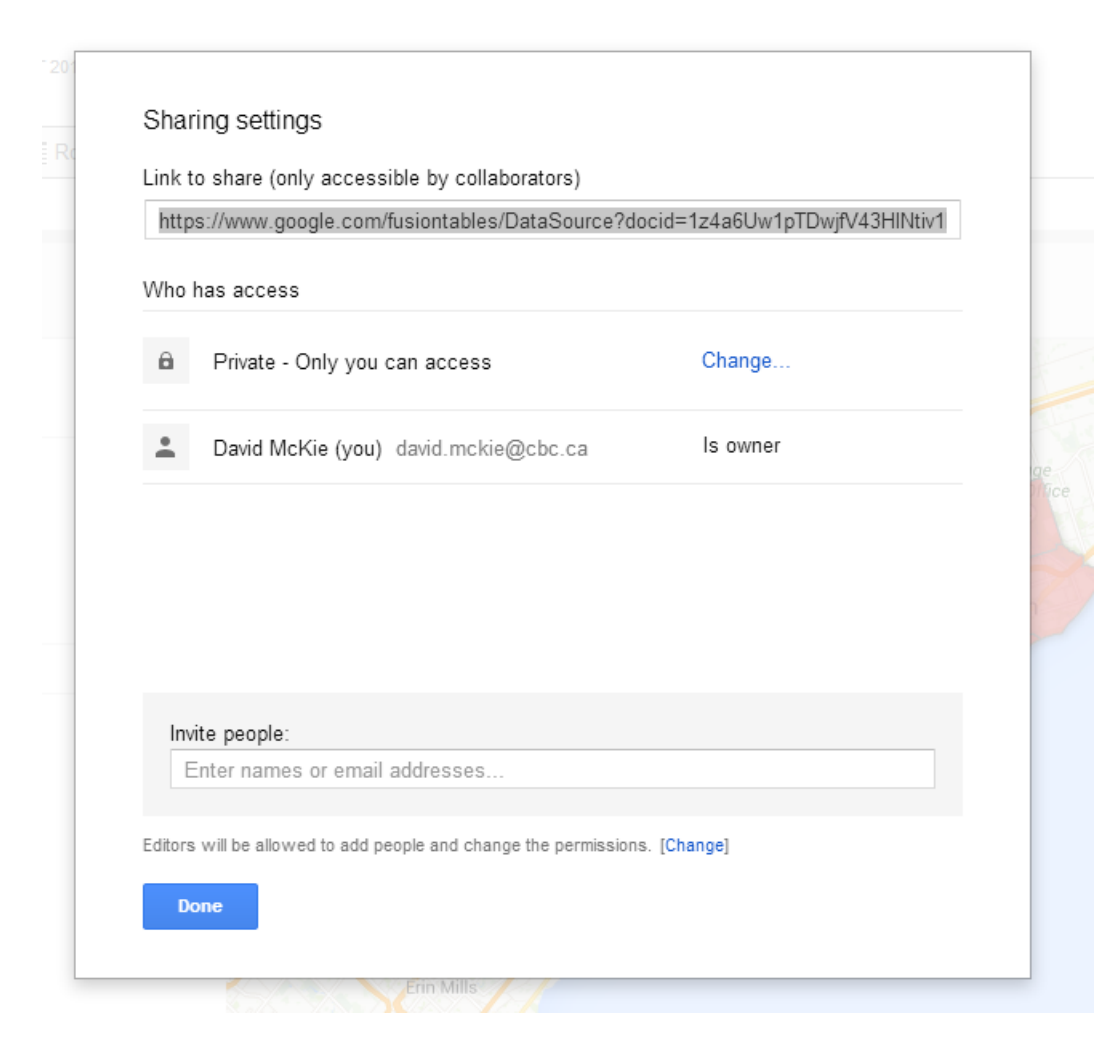

Select "Change" to make the file public by selecting one of the first two options.

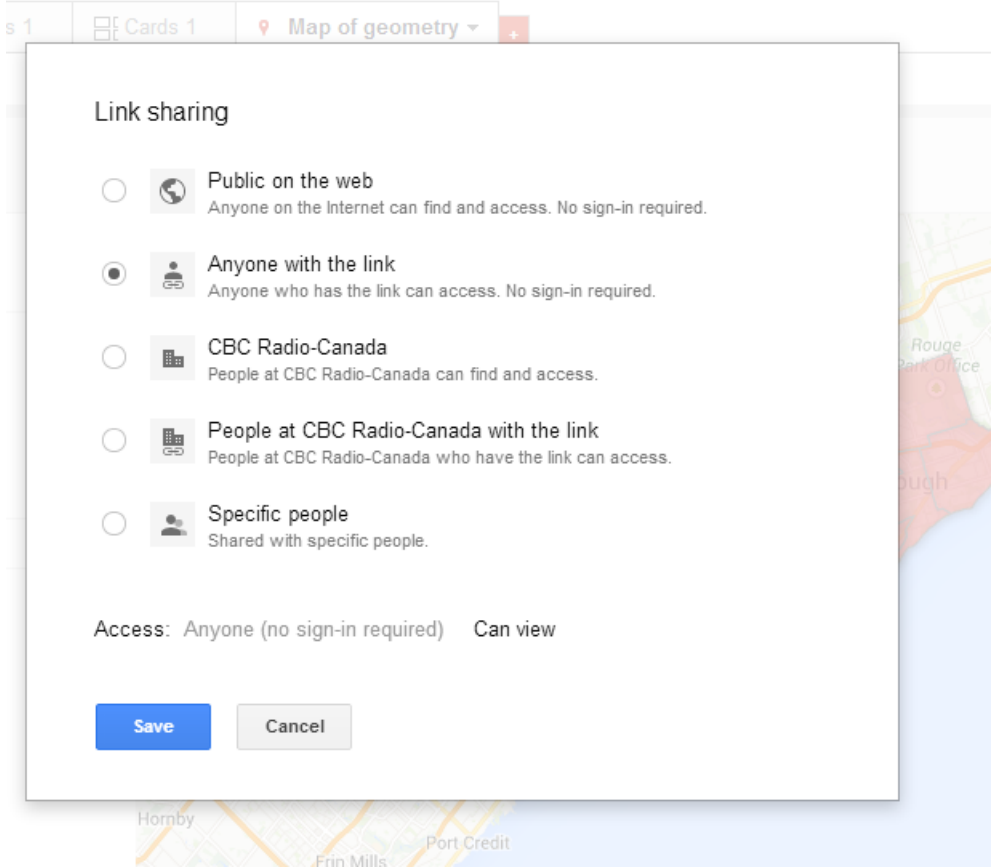

# Save the setting.

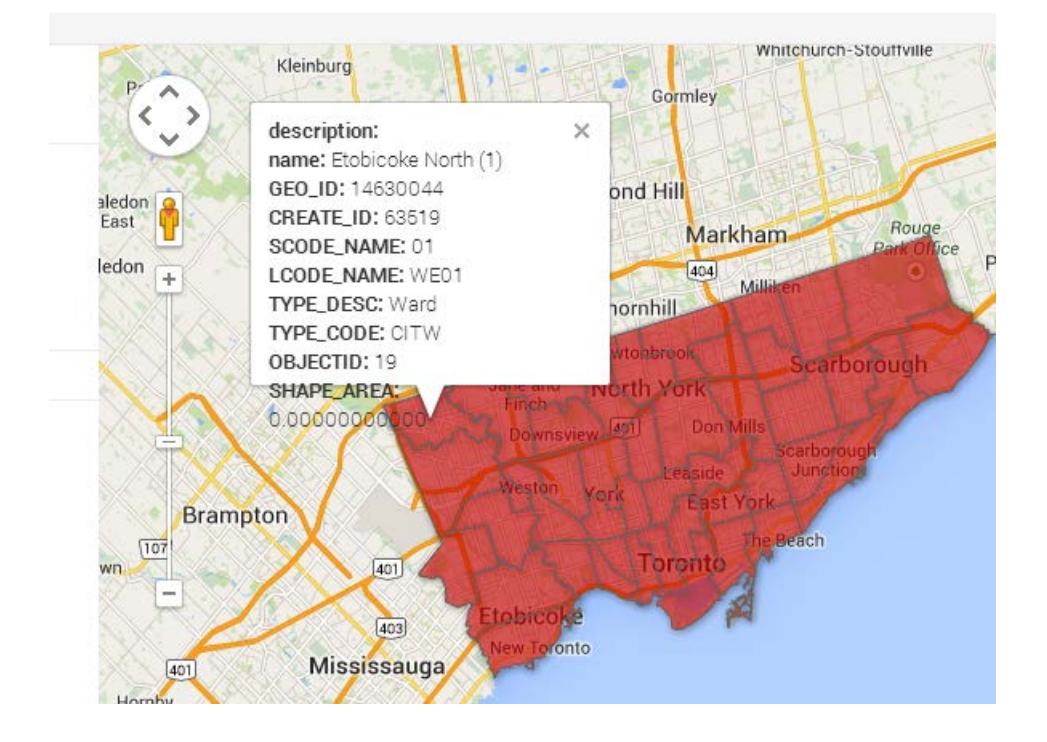

The pop-up box is too messy. Let's use the "Change info window" tab to the left to clean it up.

All we need is the "Name" of the ward.

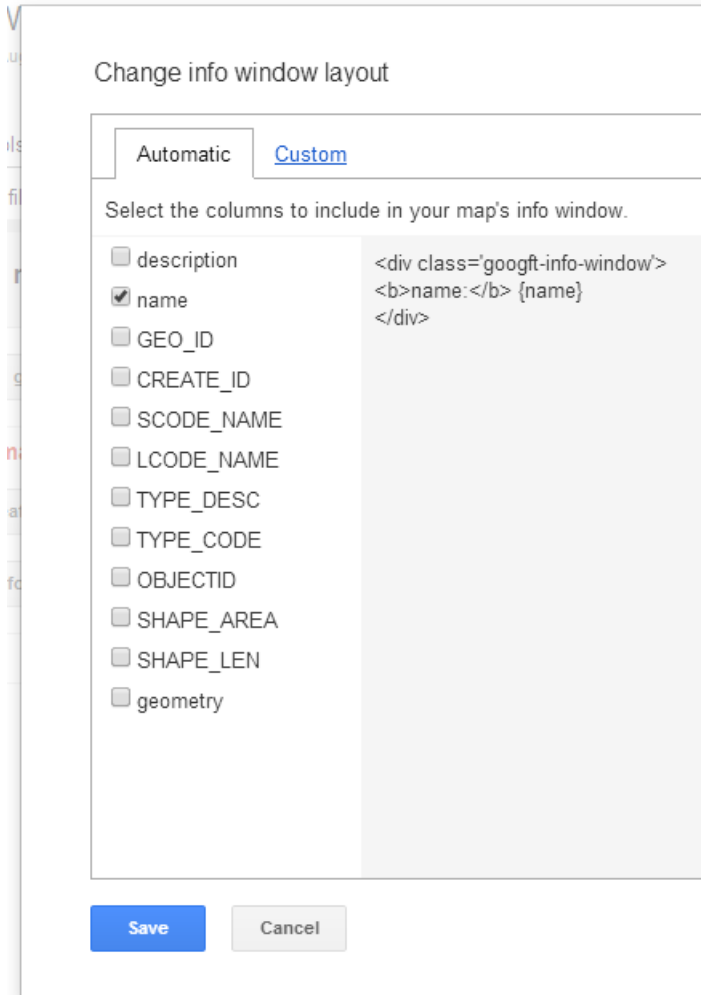

Save the new selection.

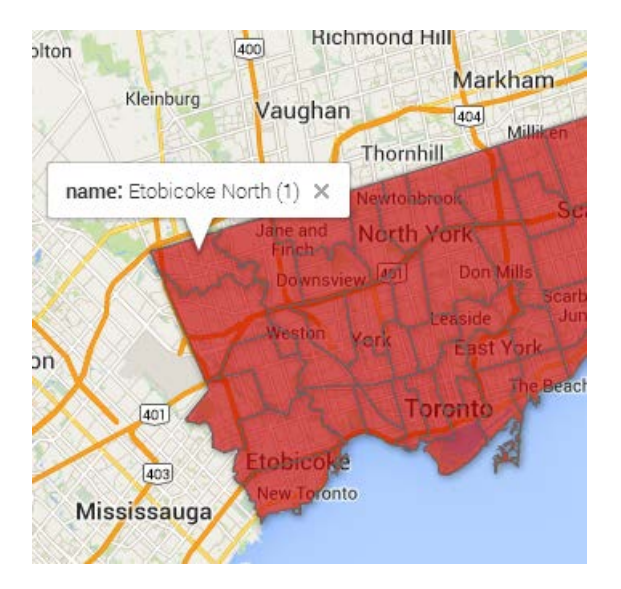

That's better!

Now we have a Toronto ward file, and the top 20 fire hydrant ticket sites from the first tutorial. We'll use a new FusionTables tool to layer on file on top of the other, so we can see which wards contain the high ticket zones.

To do this, we'll use Fusion Table's ["Layer Builder"](http://fusion-tables-api-samples.googlecode.com/svn/trunk/FusionTablesLayerWizard/src/index.html).

### **FusionTablesLayer Wizard**

Use this wizard with Google Fusion Tables to create maps with multiple layers, a search feature, or a custom-styled base map. Once the Preview shows your desired map, copy and paste the code from the text area below to display the map on your own website.

The HTML and Javascript generated below also get you started using **FusionTablesLayers** in the Google Maps API. See code examples for more functionality.

Please submit bug reports to our **Issue Tracker**.

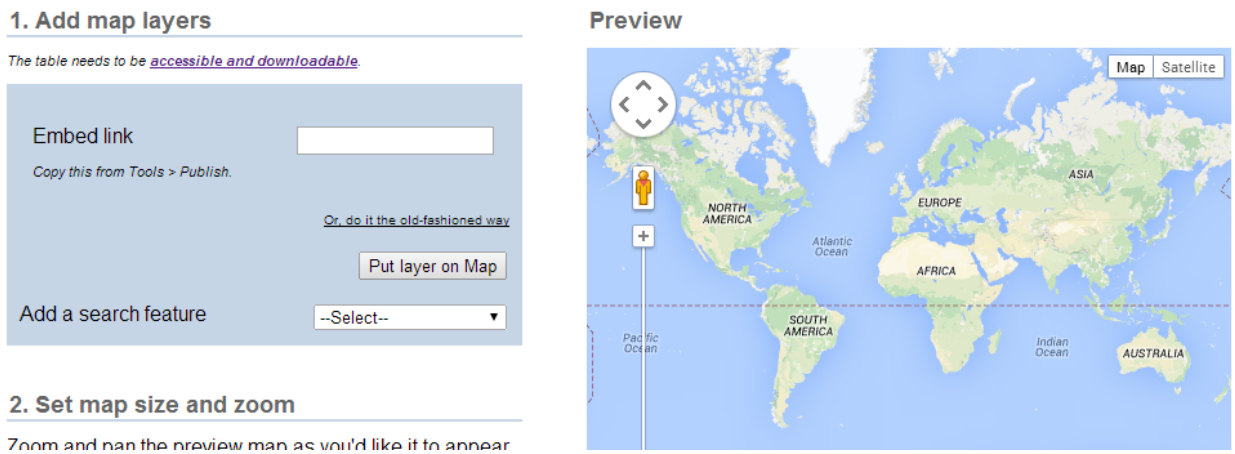

Let's first add the ward layer. We'll have to paste the embed code into the layer wizard.

Return to the TorontoWards file, select the "Tools" menu and then the "Publish" option.

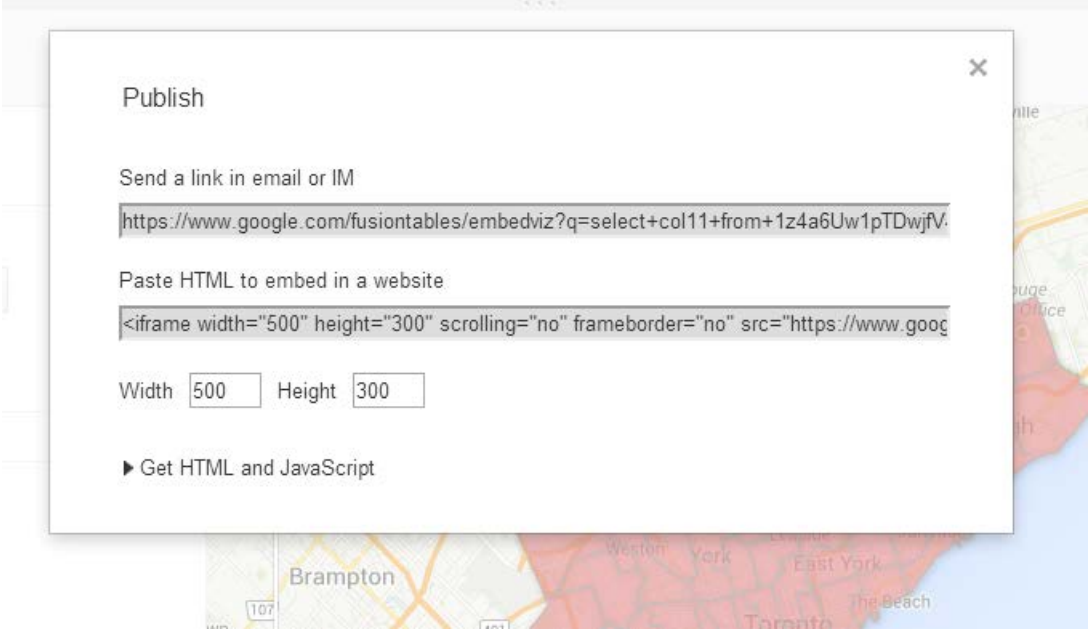

Select and copy the "Paste HTML to embed in a website" option. You can also change the dimensions (width and height), but let's stay with these ones for now. Close this dialog box, return to the layer wizard and paste the code into the "Embed link" option.

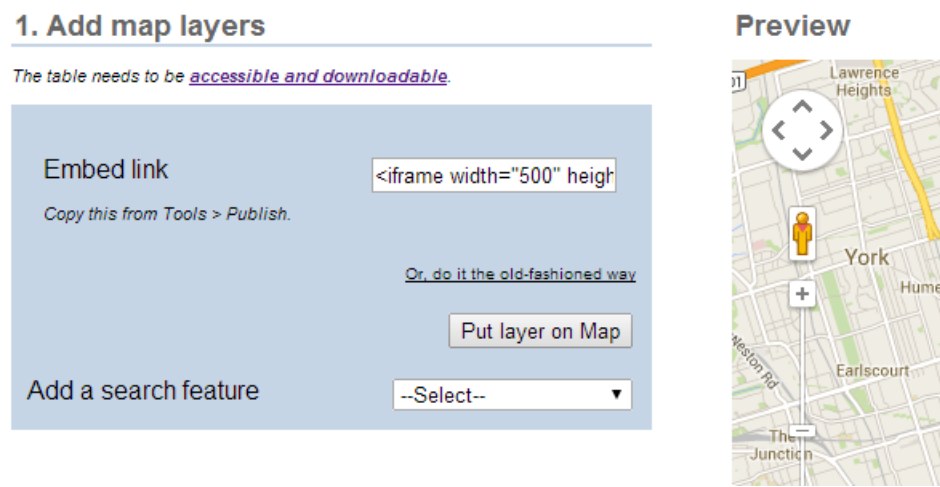

Select the "Put layer on Map" tab.

#### 1. Add map layers

**Preview** 

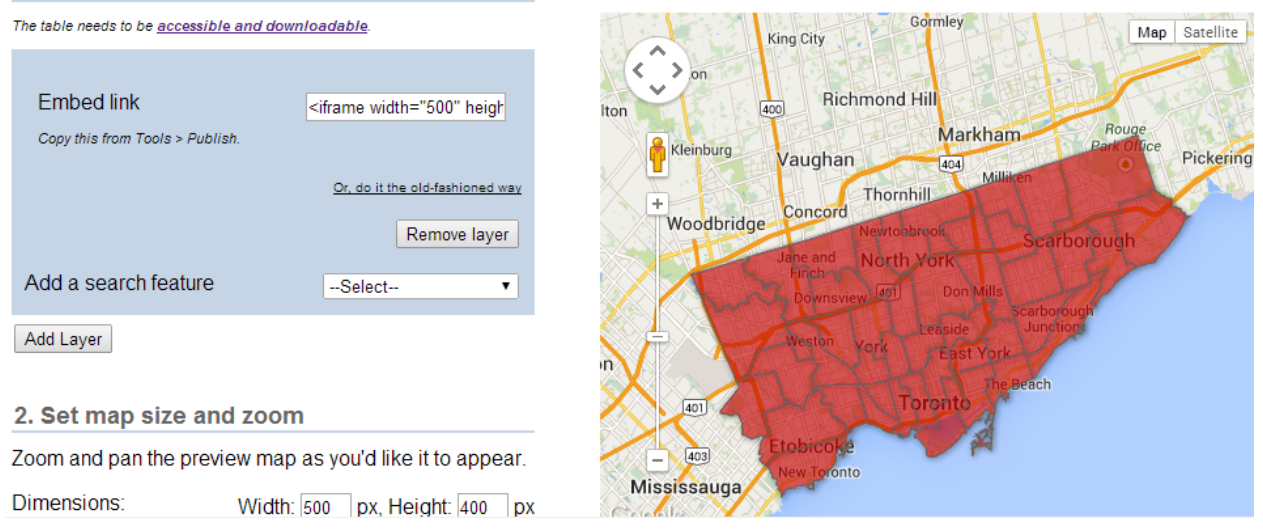

So far, so good! Now we're going to grab the fire hydrant layer. To do so, select the "Add Layer" tab.

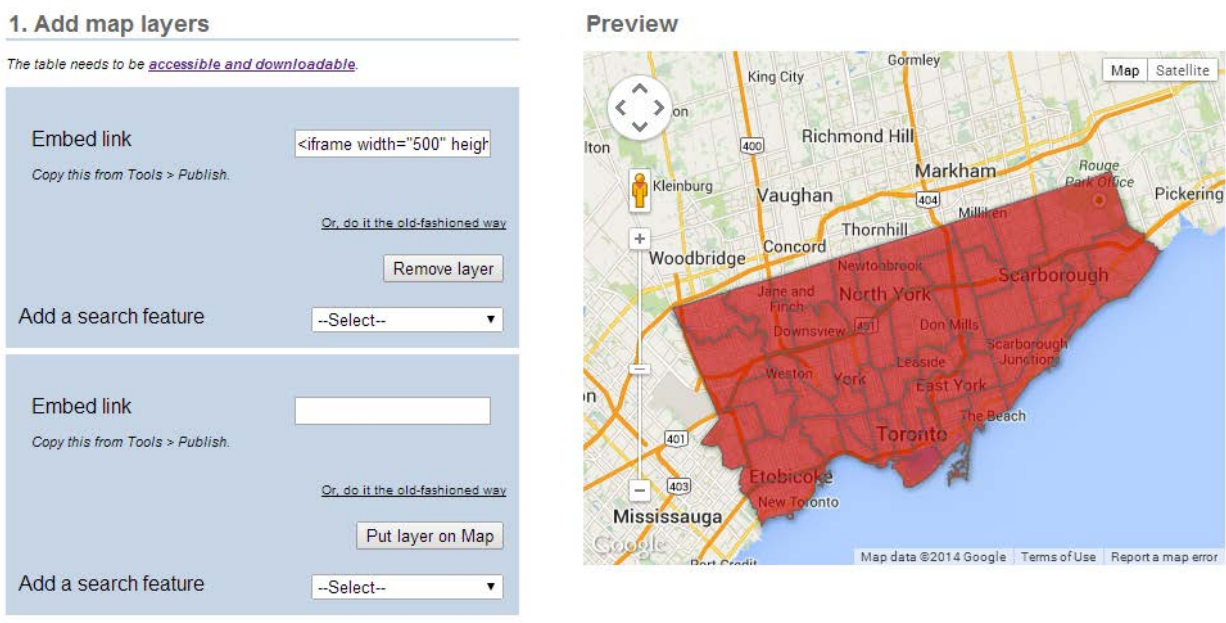

Now follow the same steps to obtain the TorontoWard file embed link. To produce a new layer, paste the TorontoWard embed code into the Wizard's "Embed link" option.

#### 1. Add map layers

Preview

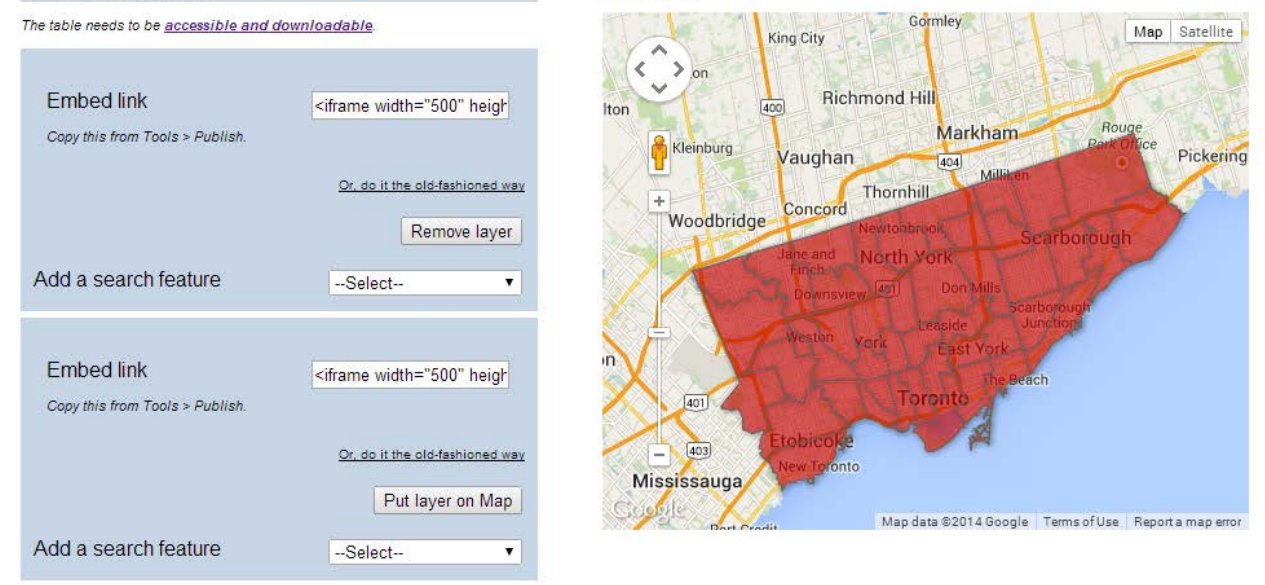

### Put the layer on the map.

The FITIME and JavaScript generated below also get you started using **Fusion rapies** Lagers in the Google Maps API. See code examples for more functionality.

Please submit bug reports to our **Issue Tracker**.

#### 1. Add map layers

The table needs to be accessible and downloadable.

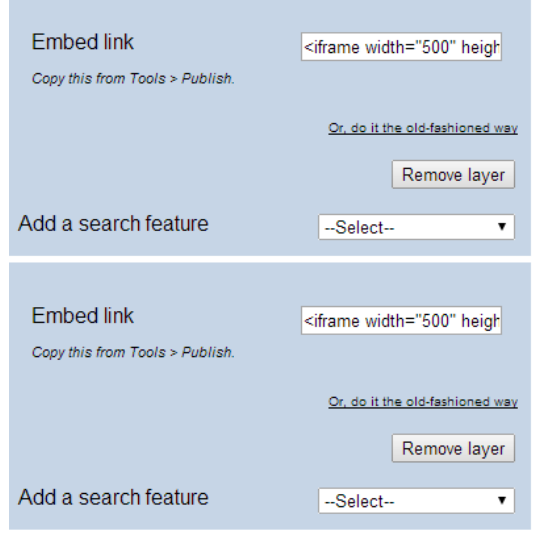

**Preview** 

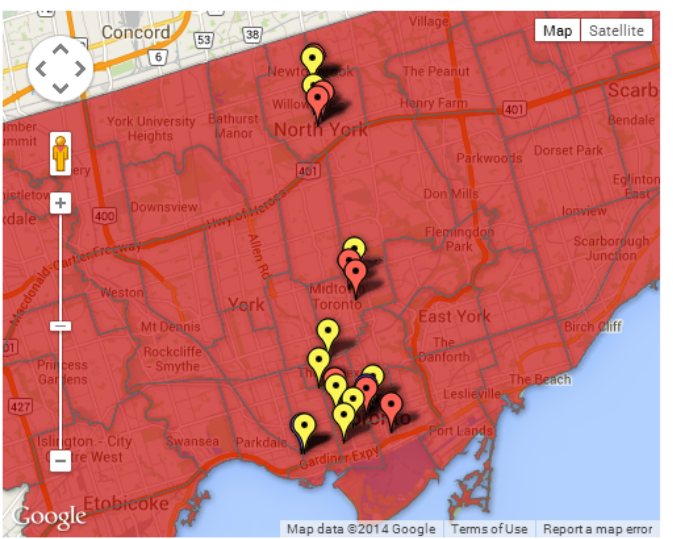

Add Laver

Now let's see how we can use the layer wizard's "Add a search feature" function, to obtain a limited filter function for the hydrant layer. Choose the "Select-based search" from the drop-down menu, and then the "Hydrant-Count" column from the "Column to query" option below.

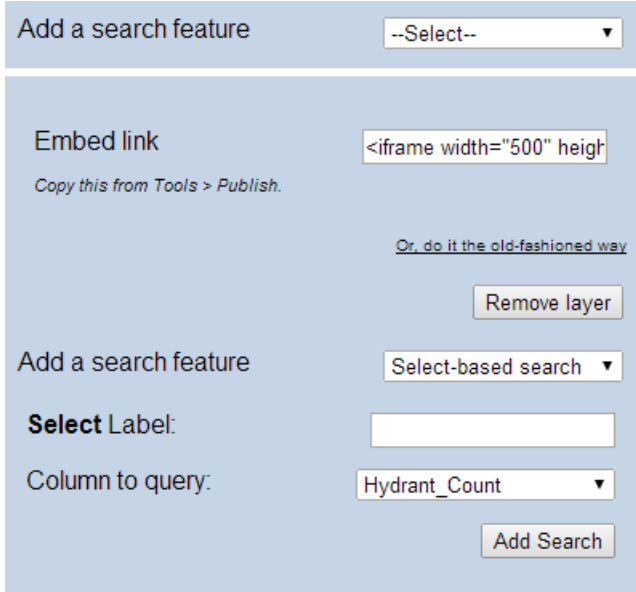

Map data @2014 Google

Select the "Add Search" tab.

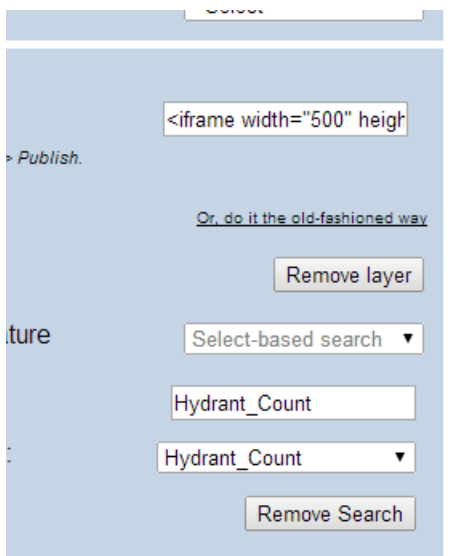

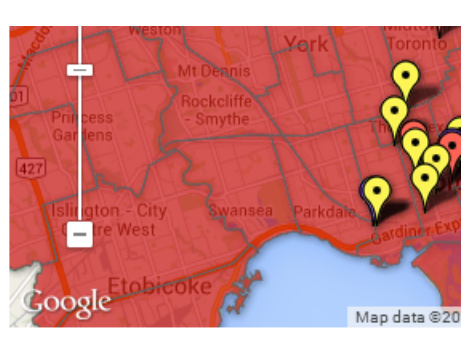

Hydrant\_Count --Select- v

### Now we can select a number. Choose the highest one.

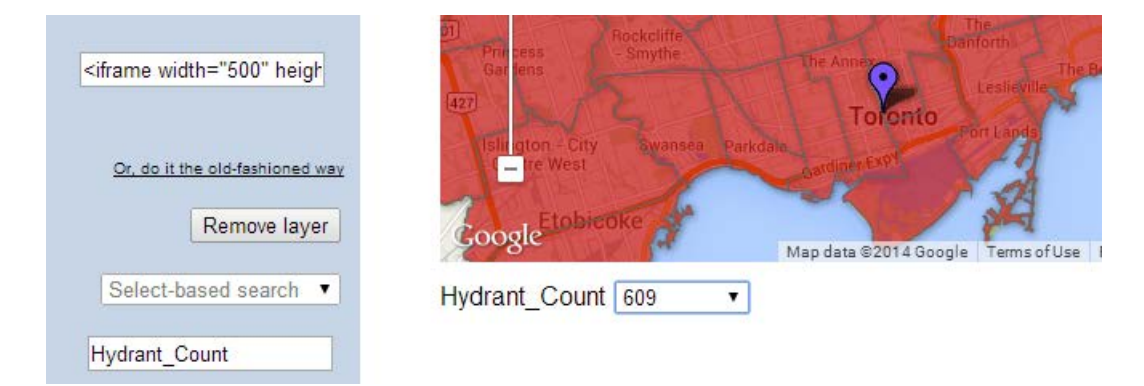

We can also add a search feature to the ward layer by using the same steps. In the "Column to query" drop-down menu, select the ward "name".

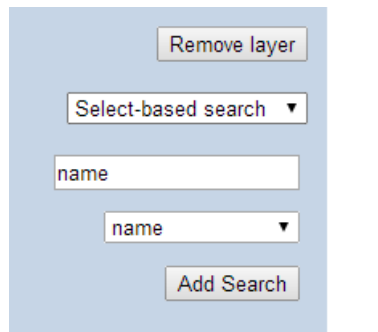

## Select the "Add Search" tab to produce a drop-down menu below "Hydrant\_Count."

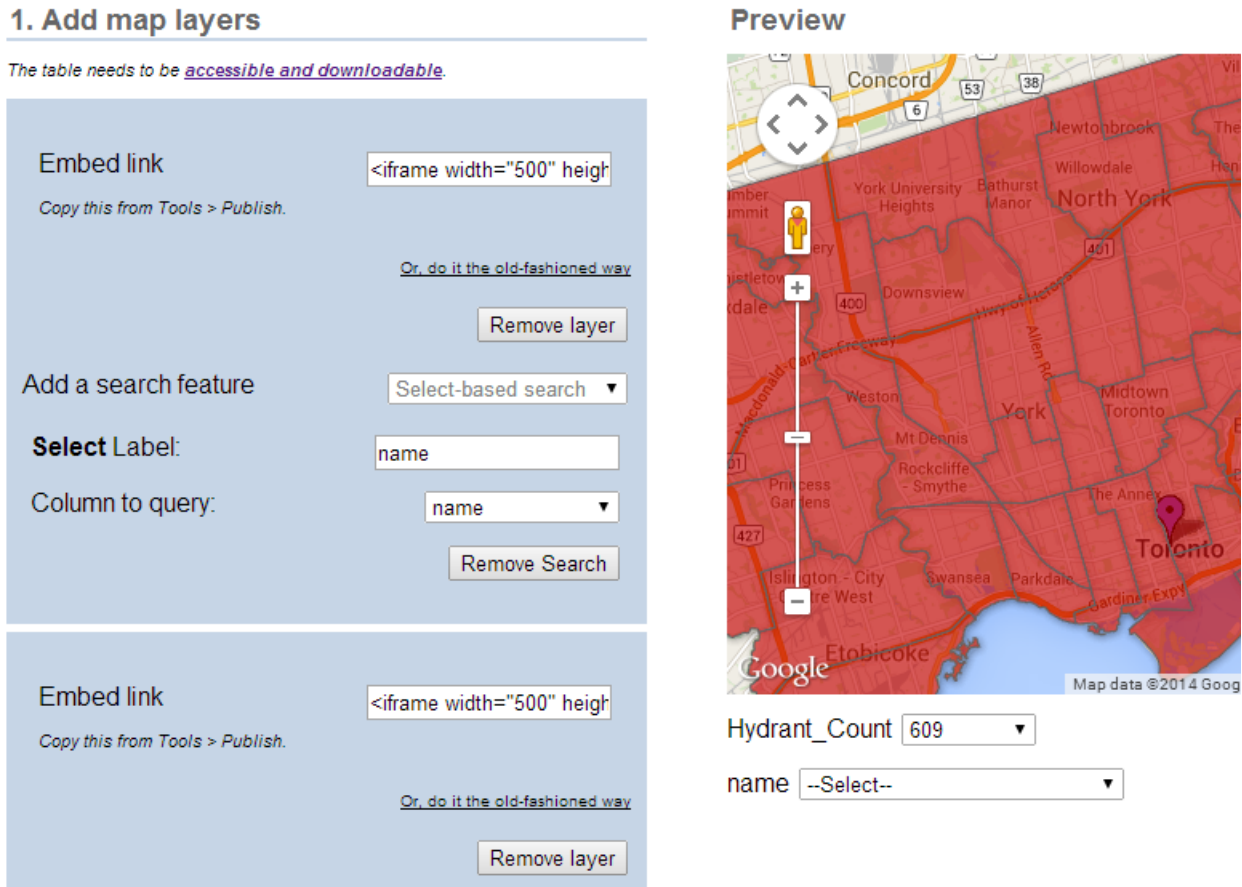

Select Toronto Centre-Rosedale (27), the ward with the highest number of hydrant infractions.

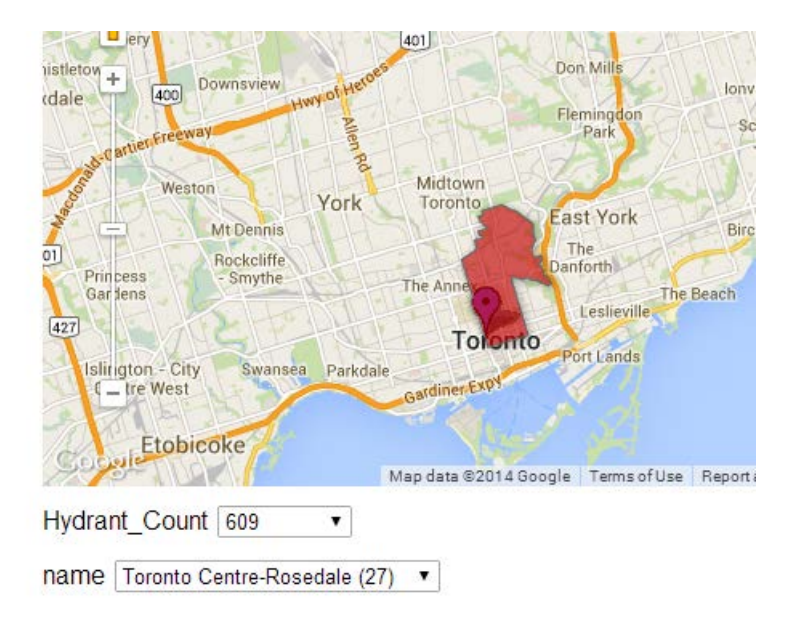

To get back to the original layers, choose the "Select" option in both drop-down menus.

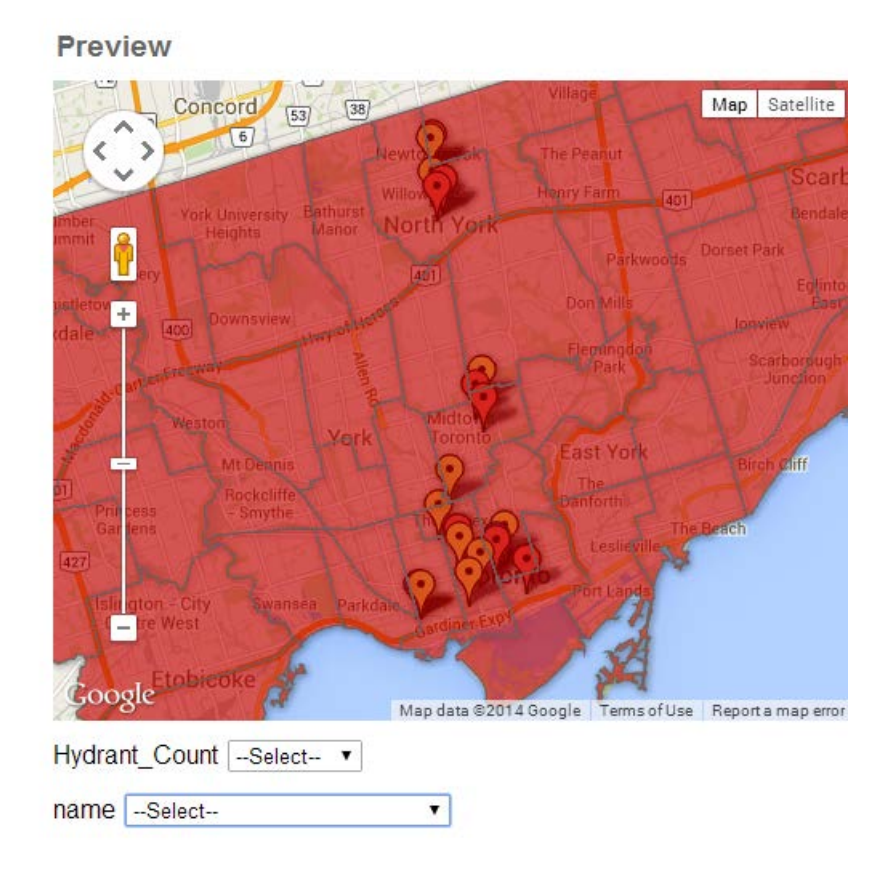

Admittedly, the colour of theTorontoWard layer makes it difficult to see hydrant markers. If you wanted to change the TorontoWard file colour, it would probably be easiest for novices to return to the original file, and select the "Change map features styles" tab.

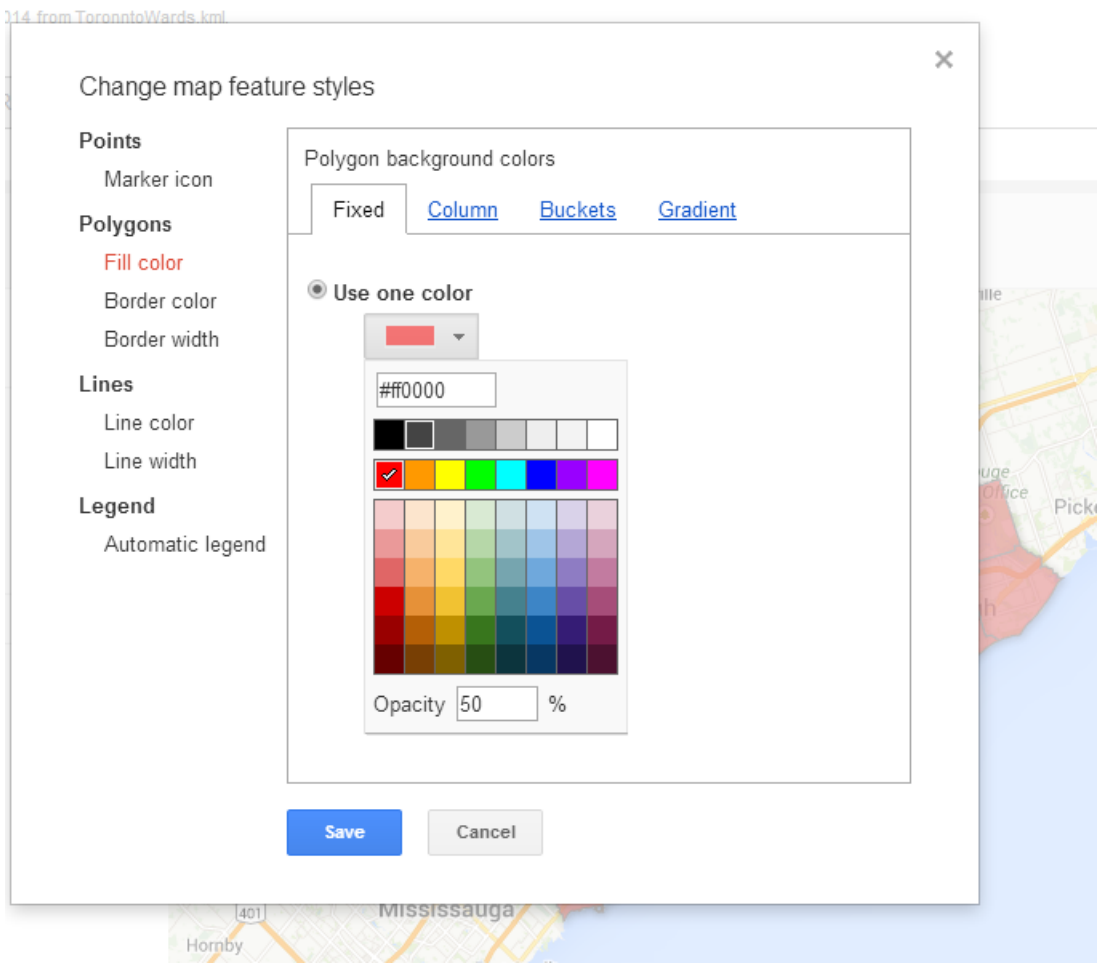

You can either change the colour to something lighter, or the "Opacity" to a value less than 50%. Let's choose 10 percent.

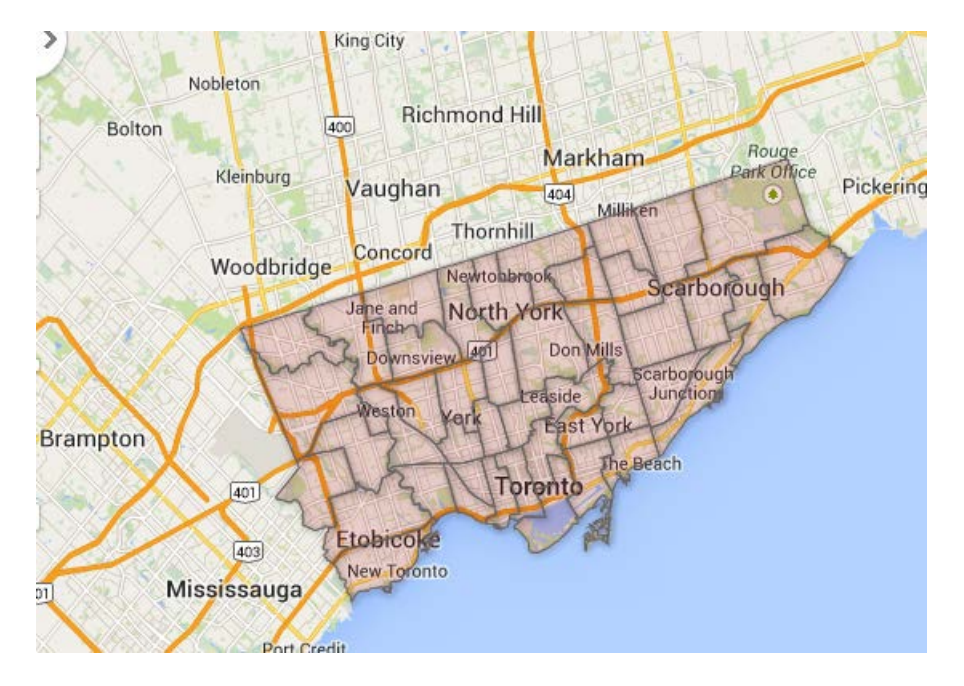

If this is the version you wanted to use, you can remove the old ward layer, add this one, and follow the steps we just learned.

But let's stick with the version we have because we're almost done.

You may notice the FusionTables wizard produce a legend for the hydrant layer. You'll have to account for this when describing this map in your story.

There is also no way to save this file (though that may be coming soon). So we have to copy the embed code that you can find by scrolling to the bottom.

#### 4. Your HTML

This code uses the Google Maps JavaScript API v3, which has its own usage limits and TOS. For background, see the Google Geo Developers blog.

```
<!DOCTYPE html>
<html>
 <head>
 <stvle>
   #map-canvas { width:500px; height:400px; }
    .layer-wizard-search-label { font-family: sans-serif };
  \langle/style\rangle<script type="text/javascript"
   src="http://maps.google.com/maps/api/js?sensor=false">
  \langle/script\rangle\langle \texttt{script} \rangle type="text/javascript">
   var map;
    var layer_1;
    var layer_0;
   function initialize() {
     map = new google.maps.Map(document.getElementById('map-canvas'), {
        center: new google.maps.LatLng(43.71880988161121, -79.41363621191414),
        zoom: 11,
       mapTypeId: google.maps.MapTypeId.ROADMAP
      \rightarrow.
      layer_1 = new google.maps.FusionTablesLayer({
        query:select: "col3",
          from: "liiVe7Ahl11130dXwrnn5-ZQx8rc4kxESA6oeRtBq"
        \mathcal{Y}_\ellmap: map,
        styleId: 2,
        templateId: 2
      H) \mathcal{F}layer_0 = new google.maps. FusionTablesLayer({
        query: {
          select: "coll1",
          \texttt{from: "1z4a6Uw1pTDw1fV43HINtiv1Dtz9LqZdJEqJvfqGk"}
```
Select and copy the embed code. Open a Notepad file.

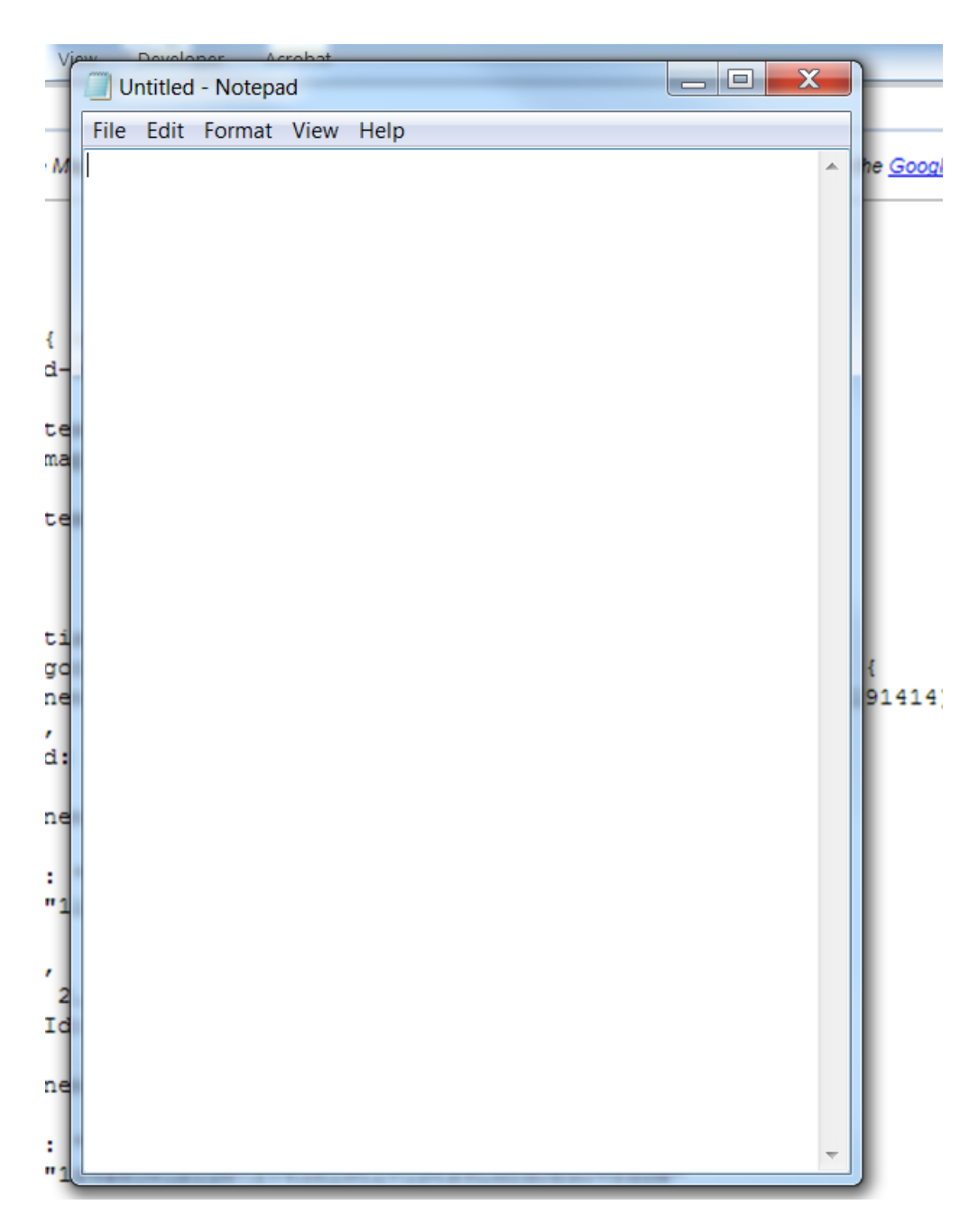

Paste the embed code, name and save the file with an "html" extension.

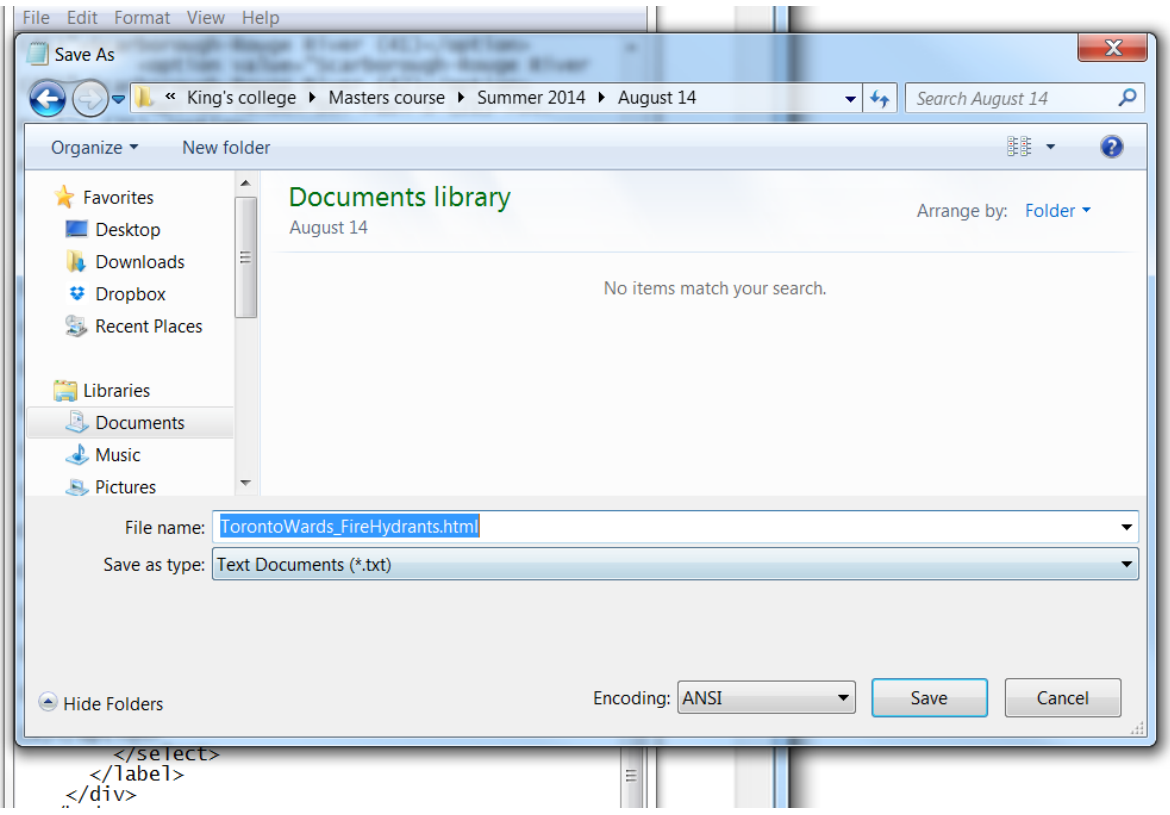

Save the file and open it in the Chrome browser.

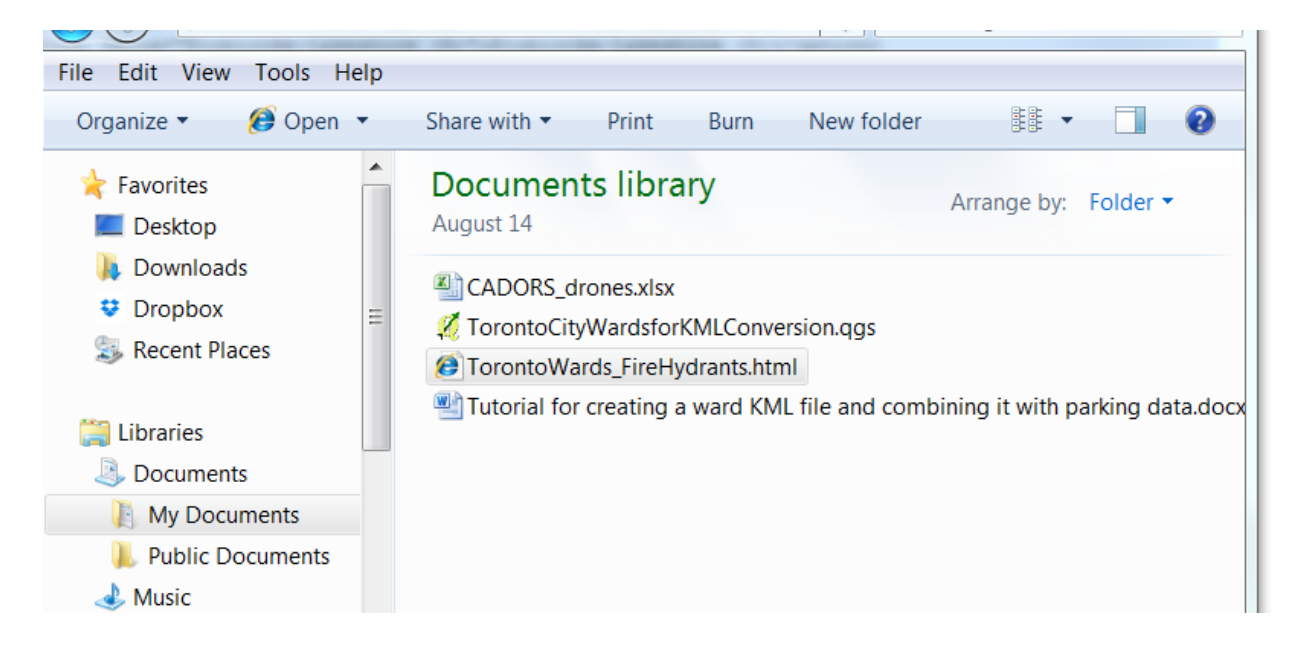

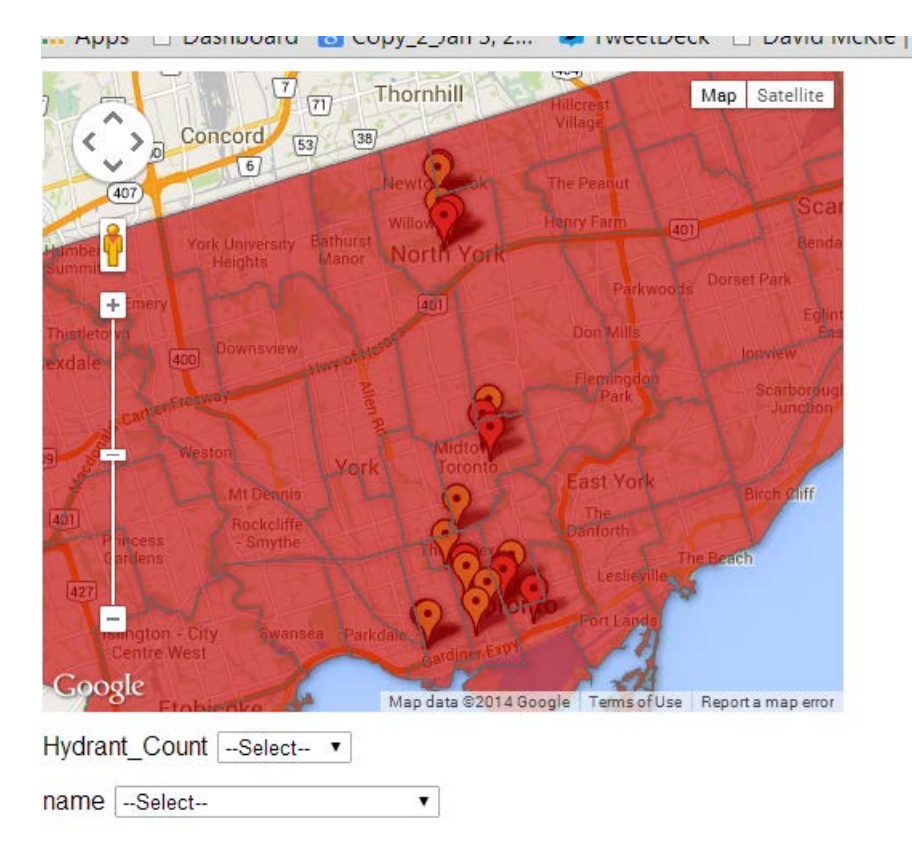

You've done it! If you were writing a story about fire hydrants that have become magnets for tickets, you could embed this map into your online story and explain how people can use the search functions.